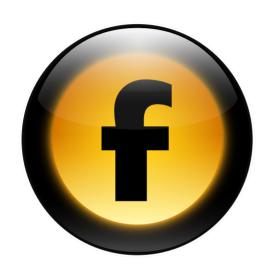

# Getting Started with Freeway

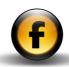

# Copyright and acknowledgments

This guide is for Freeway 4 Pro.

Copyright © 1997-2005 Softpress Systems Ltd. All rights reserved.

The Freeway software and this documentation are copyright materials. No part of the Freeway software may be reproduced, transmitted, transcribed, stored in a retrieval system, or translated into any language, or computer language, in any form or by any means without the prior written permission of Softpress Systems Ltd. Additional copies of this guide may be made and distributed provided they include this copyright notice.

Softpress Systems Ltd specifically retains title to all Freeway computer software. The software described in this guide is furnished under a license agreement and may only be installed, used, or copied in accordance with the terms of that agreement.

Softpress is a trademark of Softpress Systems Ltd in the United States and other countries. Freeway is a trademark of Softpress Systems Ltd, which may be registered in some countries.

Apple, Macintosh, Power Macintosh, and the Mac Logo are registered trademarks of Apple Computer Inc. All other product names are trademarks, or registered trademarks of their respective owners.

## **Limitation of liability**

The information in this guide is believed to be correct as of the date of publication. However, our policy is one of continuous development and so the information in this guide is subject to change without notice, and does not represent a commitment on the part of Softpress Systems Ltd.

This guide was designed and produced by Human-Computer Interface Ltd, http://www.interface.co.uk/

## Contact details

You can reach Softpress Systems using the following contact details:

Softpress Systems Ltd First Floor 25 Hanborough House Hanborough Business Park Witney, Oxon, OX29 8LH United Kingdom

Tel: (+44) 1993 882588 Fax: (+44) 1993 883970

Web: http://www.softpress.com/ Email: info@softpress.com

# Assumptions and conventions

To avoid ambiguity this guide adopts the following conventions:

| Convention       | What it means                                                                                            |
|------------------|----------------------------------------------------------------------------------------------------|
| Bold             | Identifies a name or label that appears on the computer screen. For example: Click the <b>OK</b> button. |
| Computer         | Identifies text that you key in at the computer keyboard.                                                |
| Ctrl, Option, ₩, | Represent the special keys on the keyboard:<br>Control, Option (or Alt), Command, and Return.            |

| Introduction                           | 1  | Tutorial 2 A multi-page site         | 35 |
|----------------------------------------|----|--------------------------------------|----|
| How Freeway works                      | 2  | Designing the navigation bar         | 36 |
| Applications                           | 3  | Creating the other pages of the site | 40 |
|                                        |    | Creating the About page              | 43 |
| Planning your site                     | 5  | Creating the Recipes page            | 44 |
|                                        |    | Creating the Growing Chillies page   | 47 |
| Speaking the right language            | 6  | What next?                           | 49 |
| Planning your Web site                 | 7  |                                      |    |
|                                        |    | <b>Tutorial 3 Creating dynamic</b>   |    |
| Quick tour                             | 11 | effects                              |    |
| The Freeway site document              | 12 | ellects                              | 51 |
| Publishing a site                      | 12 | Introduction                         | 52 |
| Working with Freeway                   | 14 | Creating a logo for the site         | 52 |
| The Freeway window                     | 15 | Creating rollover buttons            | 54 |
| Tools                                  | 15 | Adding the slave images              | 58 |
| Panels                                 | 17 | What next?                           | 59 |
| Palettes                               | 18 |                                      |    |
| Contextual menus                       | 20 | Index                                | 61 |
| <b>Tutorial 1 Creating a home page</b> | 21 |                                      |    |
|                                        |    |                                      |    |
| Starting the site                      | 22 |                                      |    |
| Designing a logo                       | 25 |                                      |    |
| Adding an introduction                 | 28 |                                      |    |
| Adding graphics to the page            | 30 |                                      |    |
| Uploading the site via FTP             | 33 |                                      |    |
| Uploading the site to a .Mac account   | 33 |                                      |    |
| What next?                             | 34 |                                      |    |

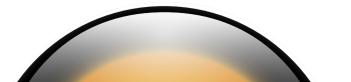

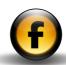

# About the Freeway documentation

## **Getting Started with Freeway**

This *Getting Started with Freeway* guide is the ideal place to start learning about how to get the most out of Freeway. It includes an overview of Freeway's unique features and benefits, information about planning your site and publishing it on the Web, a guided tour of Freeway's main features, and a series of three tutorials showing how to use Freeway to create stunning Web sites.

## **Using Freeway**

The *Using Freeway* guide provides clear step-by-step instructions for using all the main features of Freeway, including setting up, previewing, and publishing a site, working with pages, text, graphics, tables, and forms, and creating dynamic effects. It is designed to help you translate your vision into a complete, fully working Web site.

## **Freeway Reference**

The Freeway Reference guide is aimed at more advanced Freeway users, and provides detailed reference information about advanced Web design features that may not be needed by all users. It also provides information about migrating from existing sites created in other Web programs, and a summary of the Freeway preference panels, palettes, and keyboard shortcuts.

## **On-line Help**

Freeway also includes a comprehensive integrated context-linked online help system which you can use to find information about features while you are using the product. This includes the same information as provided in the *Using Freeway* and *Freeway Reference* guides.

## The KnowledgeBase

The Softpress Web site also provides an advanced KnowledgeBase containing a wide range of information on every aspect of using Freeway, including technical notes on specific features, tutorials illustrating how to achieve particular effects, answers to frequently asked questions, and examples of sites created by third-party designers using Freeway. The knowledge base is fully searchable and is being extended on a weekly basis to provide answers to any question that users ask about Freeway.

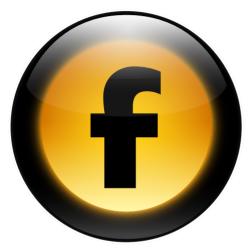

Welcome to Freeway, the Web authoring program that provides the most natural way to realize your vision on the Web! Whether you are new to Web site design, or an experienced designer, Freeway provides the tools you need to achieve impressive results with the minimum of effort.

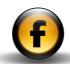

# How Freeway works

Traditionally, Web site design has involved writing HTML, the language used to describe the design of a Web page and transfer it across the Internet to the computer used to browse the site. Even in Web design programs that offer WYSIWYG (What You See Is What You Get) layout, you still often need to be aware of the HTML being generated and take it into account when designing the components of your Web page.

Freeway changes all this. It lets you focus on the design you want to achieve without the distraction of having to worry about how it will be encoded into HTML. As well as freeing you from the need to learn HTML, an incomprehensible and inconsistent language primarily designed to be easy for computers to understand, Freeway also provides the following outstanding benefits:

## **Built-in site management**

A finished Web site can typically end up as a series of folders containing numerous HTML files, graphic files, and other resources used in the site. Managing the names and locations of these files can be a nightmare, and simply renaming or moving a file can prevent the site from working correctly by breaking a link. Many programs provide site management utilities to keep track of the files in a site, updating the links when you make changes.

In Freeway none of this is necessary. The entire design of your site is contained in a single document, which includes all the pages, text, and graphics used throughout the site. When you publish the site Freeway automatically generates the folder of HTML and graphic files with the correct links between them, so there is no possibility of incorrect links or invalid filenames. In other words, site management just isn't an issue.

## **Optimizing performance**

Web sites not only need to look good; they also need to respond quickly to give users a positive experience of navigating through the information you provide. With many Web design packages you need to prepare your graphics using a separate application before importing them into your design, to optimize them for quick display.

With Freeway this is no longer an issue. You can incorporate any type of graphic into your design, and scale or crop them in Freeway to achieve exactly the effect you want. When you publish the site Freeway automatically exports optimized versions of each graphic so your site is guaranteed to load fast and provide quick navigation. Beginners can work with Freeway safe in the knowledge that they won't inadvertently create an inefficient site, and more experienced users will appreciate the time they save not having to prepare the graphics beforehand.

#### Intuitive interface

Freeway achieves all this using a highly intuitive user interface designed to reflect the way a graphic designer works. A page area represents the Web page you are designing, and you can simply drag and drop text and graphics onto the page, and position them where you want.

A range of features makes it easy to lay out pages with precision, including rulers, guides, and grids, and you can define any number of master pages to make it easy to create a series of pages with related designs.

## Actions add advanced effects without coding

Many Web sites now include dynamic effects, such as rollover buttons or moving graphics, which go beyond the capabilities of standard HTML, and these generally involve adding special JavaScript routines to the page.

Freeway allows you to add these effects to your site without any special coding, by taking advantage of Freeway's built-in actions. Each action

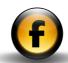

allows you to specify which components of the page you want to control, and then automatically inserts the appropriate JavaScript code when you publish the site, with no programming required on your part.

# **Applications**

Freeway allows you to create a complete site of a few pages in a few hours. However, it is just as capable of creating large corporate sites, such as company Web sites or intranets, or commercial sites such as online stores or shopping sites.

This section gives a selection of sites created entirely using Freeway, to illustrate the range of applications that it is already being used for.

#### **Personal Web sites**

The personal Web site of David Dunnico, a photographer based in Manchester, UK:

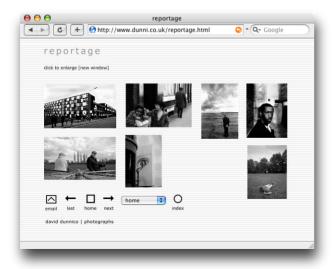

## **Corporate Web sites**

The corporate Web site of Blue Iceberg, a Web site development and marketing company:

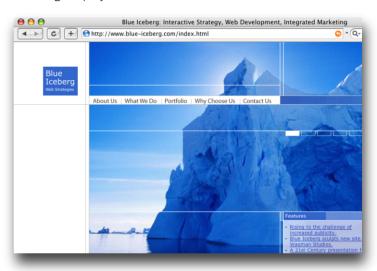

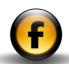

#### **Commercial Web sites**

The Web site of Fiesta Crafts, manufacturers of soft toys and gifts:

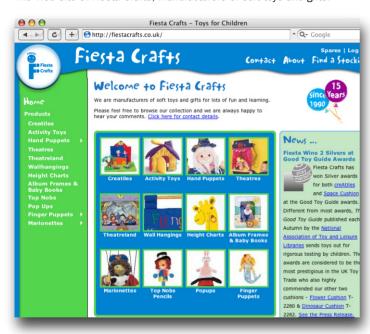

## **Online Web magazines**

Colorado Woman News, an on-line Web magazine:

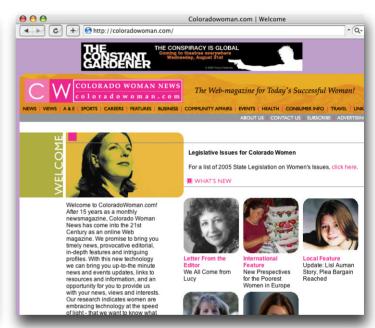

For more examples see the Gallery on the Softpress Web site at:

http://www.softpress.com/en/freeway/gallery

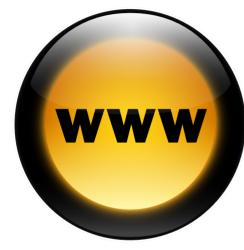

This chapter is aimed at users who have not created a Web site before, and discusses the issues involved in planning, creating, and hosting a site.

If you have already created Web sites using other Web design packages you may like to skip to the next chapter, *Quick tour*, for an overview of Freeway's unique features.

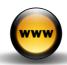

#### **Welcome to the World Wide Web**

If you have surfed the Web but you have never actually set up your own Web site you may think that Web sites are a bit like radio stations, and using your Web browser to visit a Web site is like tuning your radio into a particular radio station.

This analogy is pretty good apart from one major difference; the Web is totally democratic. You don't need a license or an expensive transmitter to publish your site to the world; in fact all you need is a computer connected to the Internet and a centrally registered name, which costs a few dollars, so people know where to find you:

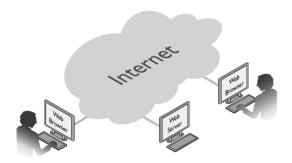

## How do I join?

To publish your Web site on the Web and make it available to other users you simply need to run a program called a Web server on your computer and give the computer a name registered with a central authority so that other users can find it on the Internet.

Unless you have a permanent Internet connection, and don't mind leaving your computer switched on all the time, you will probably find it more convenient to have your Web site hosted by a company specializing in this service, called an Internet Service Provider or ISP.

If you already have an email account it probably has some free Web space included with it, and your ISP will provide instructions on how to upload your Web pages to your free Web space, and tell you what name users will need to use to connect to it.

# Speaking the right language

At the heart of the Web is a language called HTML which stands for HyperText Markup Language. HTML performs two basic functions: it describes what the page should look like, and it provides links to other pages.

For example, this is what the user sees:

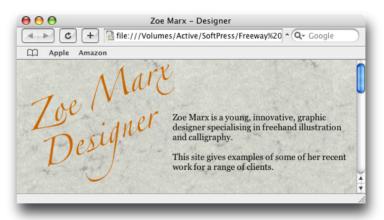

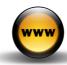

And this is the HTML to achieve it:

```
000
                               Source of index.html
<IDOCTYPE HTML PUBLIC "=//W3C//DTD HTML 4.0 Transitional//EN">
♦html>>head><title>Zoe Marx - Designer</title>>meta name="GENERATOR" content="Freeway Pro
4.0"><style type="text/css">
p { margin-top:0px }
.style3 { font-family: Georgia, Palatino, Times, serif; font-size: 14px; }
.style4 { font-family: Georgia.Palatino.Times.serif; font-size: 12px; }
.style5 { font-size: 14px; }
-->
</style>
</head>
doubted topmargin=0 leftmargin=0 marginheight=0 marginwidth=0 bgcolor="#ffffff"
background="Resources/paper.jpg">>div id="LayoutTable"><table border=0 cellspacing=0
cellnaddina=A width=545>-tr valian=ton>-td rowsnan=3>-/td>-td colsnan=5 valian=hottom>-ima
src="Resources/ clear.aif" border=0 width=20 height=1 alt="">
xima src="Resources/
index1.gif" border=0 width=234 height=78 alt="">
valign=top><img src="Resources/_clear.gif" border=0 width=20
height=1 alt="">cimg src="Resources/index1a.gif" border=0 width=207 height=112
alt="">dr>cimg src="Resources/_clear.gif" border=0 width=1 height=15 alt="">ctd
colspan=2>>p><span class="style3">Zoe Marx is a vouna, innovative, araphic designer
specialisina in freehand illustration and calliaraphy.√/span≫/p>⇔span
```

The page description part of HTML consists of a series of statements which say things like "Put this graphic at the top of the page", "Put this text below it". When the browser receives the HTML it reconstructs the page that the designer intended.

The second part of HTML, called "hypertext links", are what make the World Wide Web a Web rather than just a notice board. Each page can link to other pages within the same Web site, or to pages on other sites anywhere else on the Web.

Just as you don't need to understand the internal codes your word processor uses to store information about your document, you don't need to know HTML to design Web pages.

#### What are HTTP and FTP?

These are two other acronyms that you might encounter, and it is just as well to know what they mean.

**HTTP**, or HyperText Transfer Protocol, is a set of conventions for transferring Web pages between a Web server and a Web browser. You are reminded of this every time you surf the Web by the http://that your Web browser inserts in front of the address in the address bar.

**FTP**, which stands for File Transfer Protocol, is a convention for transferring files over the Internet between two computers. FTP is the standard way of uploading files to a Web server, and is the method that Freeway uses to update your Web site remotely on your ISP's Web space.

# Planning your Web site

Before embarking on the design of a Web site, decide what you want it to achieve, as this will influence your approach.

A Web site is just like any other type of media. It needs to have a clear target audience, and it needs to communicate effectively to that audience.

If your Web site is purely designed to provide information, such as an educational site, then make sure it conveys that information clearly and simply. Good design can help to make the information easier to read. Poor design will undermine the authority of the site.

If your Web site is a promotional site, to attract business to your services or company, make sure that it has a clear target market, and that it communicates effectively to that market. There is no point in designing a Web site that says "We just wanted to let you know that we exist". Your site should inform potential customers about what you can do for them,

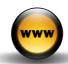

and then tell them what to do next: email you, telephone you, or order a product from you.

## **Organizing the structure**

Whatever type of site you are planning, make sure it will be easy to navigate through the site, and provide your users with an intuitive structure.

Avoid the temptation to arrange the site like a computer hard disk, with a hierarchical structure of folders and sub-folders. This type of tree-structured site can be confusing to users, or force them to revisit pages unnecessarily to access all areas of the site.

Either make your site easy to navigate, by giving it a relatively flat structure with at most two or three levels in the hierarchy, or if you need a tree-structured site, give information about the user's position in the tree with a list of the links they have visited at the top of each page, often called a breadcrumb trail.

## **Planning for change**

A user may visit your site several times before they decide to contact you, use your business, or make a purchase. It is therefore in your interest to make your site worth revisiting, and you should plan that the information on it will be updated on a regular basis.

If users see new information appearing on the site when they revisit, it will encourage them to return again at a later date. If the site hasn't changed for several months visitors may wonder if you are still in business.

If you haven't got time to review the whole site on a regular basis, at least make sure you have one area that you update frequently, such as the home page.

## **Designing the layout**

Just as with designing for print, you'll probably want to take a few moments to rough out some ideas on paper before you sit down at the computer. Even experienced designers usually find that sitting at a computer staring at a blank page is the last place to find inspiration!

If you're producing work for clients, the site may need to fit in with an existing identity, or you may be expected to come up with an identity yourself. Either way, you'll want to get client approval for the design before you go too far in creating the site. Freeway is great for pulling a few ideas together quickly and producing two or three mock sites for clients to look at.

## **Preparing the content**

With the design stage complete, you're ready to begin creating and assembling the content for the site. This includes the basic text for the pages, and any graphic or multimedia elements that can't be easily created within Freeway, such as photographs or animated GIFs.

It is recommended that you assemble all the resources before you import them into Freeway. When the project is complete, these original resources will be archived when you archive the whole site folder.

When creating bitmap images for the Web, it's best to work at 72dpi. You don't need to save your artwork as GIF or JPEG; Freeway can import TIFF, PDF, or native Photoshop images. However, in many cases you will be able to create artwork directly in Freeway.

If you're creating illustrations you can import Illustrator files directly into Freeway, allowing you to scale or transform the vector artwork in Freeway without losing quality.

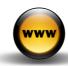

## **Defining master pages**

If you are creating a site of more than a few pages you will save time by setting up a consistent layout grid using one or more master pages. These master pages can then form the basis for the actual pages you create in your site.

Master pages can be used to ensure consistent design, branding, and navigation throughout your site. When using links on graphics for navigation, duplicate the links using HTML text elsewhere on the page, so that visitors browsing with the images turned off, or using older browsers, can still navigate your site.

## **Previewing the site**

Take care to preview the site using a variety of browsers, and on both Macintosh and PC computers. Unfortunately, because of browser inconsistencies, just because a page looks fine in one browser does not mean it will automatically look good in others.

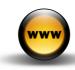

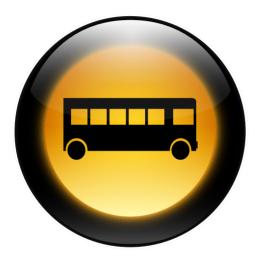

This chapter is designed to give you an overview of how Freeway works, with a guided tour of the program to introduce you to its key features.

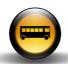

# The Freeway site document

When you are working on a site in Freeway, a typical project folder contains the following four items:

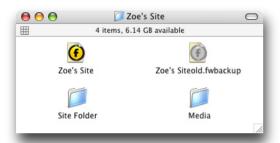

**Zoe's Site** is the Freeway document containing all the information about your site. Whether your site is a single Web page or hundreds of Web pages, all the information about it is stored in a single Freeway document.

A .fwbackup file, which is a backup of your Freeway document in case the main file gets damaged, such as after a computer crash.

The **Site Folder** will contain all the HTML files and associated graphics when you publish the site.

The **Media** folder is the recommended location for any graphics, sound files, movies, or other resources that you want to include in your site.

## Publishing a site

Creating a site in Freeway involves designing the pages in the site document, using a series of intuitive tools to allow you to position the text and graphics and add links between the pages.

You can preview your pages as you work, using the Web browser built into Freeway:

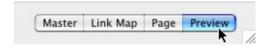

You can also preview the site in any other Web browsers installed on your computer to allow you to compare how your pages will look to other users.

When your site is complete you can publish it to create a complete set of HTML files, graphics, and other materials needed to create the site. When you publish your site Freeway automatically generates all the correct HTML to achieve the appearance you designed, and optimizes all the graphics included in your site with the best compromise of quality versus download time.

## **Graphics**

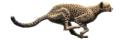

A skillful use of graphics helps to create Web pages with visual impact. However, the downside is that heavily graphic based pages can take a long time to load in a Web browser. When incorporating graphics into a Web page it is therefore important to optimize their size to minimize the time they take to be displayed when a user loads the page.

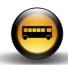

Freeway liberates you from having to worry about how you incorporate graphics into your Web site. It allows you to work freely with graphics in almost any format, and at any resolution, and scale or crop them to achieve the effect you want. When you publish the site Freeway automatically generates new optimized graphics, taking into account any cropping, scaling, or other transformations performed to achieve the correct result when the visitor loads your page.

#### **HTML** text

The Cheetah is an atypical member of the cat family that hunts by speed rather than by stealth or pack tactics.

The most efficient way of representing text on a Web page is as HTML text, which is displayed using the fonts installed on the visitor's computer.

When designing a page with HTML text, Freeway automatically offers the set of fonts that are universally installed on most computers, such as Times, Helvetica, Verdana, etc. This ensures that the page will display correctly for any user, irrespective of which additional fonts they own.

#### **GIF** text

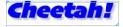

In some cases you might want to include text in a non-standard font on your Web page. For example, you may want to include a logo in a corporate font, or include headings or subheadings in a font you have chosen to fit in with the overall design of the page. To achieve this you can render these sections of text as graphics so they will display correctly irrespective of the particular fonts your visitor has installed.

Freeway makes it very easy to create sections of text as graphics, called GIF text. The text remains editable in your Freeway document, and you can apply styles, and even add visual effects, such as a drop shadow. It is automatically converted into a high-quality, smooth, anti-aliased graphic when you publish the site.

#### Links

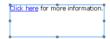

You can create a link from a graphic, or section of text, simply by highlighting the object you want to link from and using the **Hyperlink** command. Freeway automatically manages the links within your site, and assigns appropriate names to them when you publish the site. You do not need to be concerned about keeping links up to date, and there is never a possibility of creating a broken link in your final site.

#### Other resources

In addition to the text and graphics managed by Freeway in your site document you can also incorporate external resources, such as movies, sound files, PDF documents, and links to other sites.

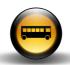

# Working with Freeway

This section will give you a guided tour of the Freeway window and explain what each of its features do, including the tools on the toolbar, the **Inspector** palette, and each of the other palettes.

Each of these features are described in greater detail in the following sections.

The following diagram shows the key components of the Freeway interface:

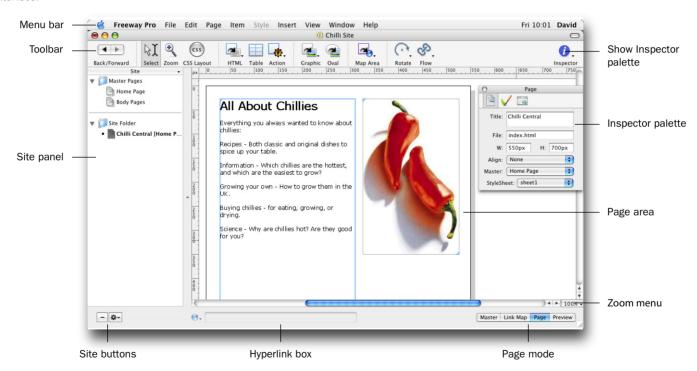

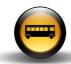

# The Freeway window

The **Zoom menu** shows the scale of the current page, and allows you to change it.

The **Hyperlink box** allows you to make selected graphics or text into a hyperlink simply by dropping a page icon from the **Site** panel. Clicking the **Hyperlink box** with an appropriate item selected displays the **Edit Hyperlink** dialog box.

The **Page mode** buttons let you change the information displayed in the Page area.

# **Tools**

The tools allow you to create or manipulate the different types of item you work with in Freeway. The following table describes the function of each tool:

## **Standard tools**

| Tool     | Description  | What it does                                                                           |
|----------|--------------|----------------------------------------------------------------------------------------|
| <b>4</b> | Back/Forward | Steps between recently visited pages.                                                  |
| βĬ       | Select tool  | Selects or manipulates items or edits text.                                            |
| •        | Zoom tool    | Zooms in and out of the Freeway window to change the scale of what you are working on. |

| Tool                                    | Description | What it does                                                                                                    |
|-----------------------------------------|-------------|----------------------------------------------------------------------------------------------------|
| CSS                                     | CSS Layout  | Specifies whether new items added to the page use CSS layers or invisible tables (compatible with older browsers). |
| and and and and and and and and and and | HTML        | Draws an HTML item on your page, to enter HTML text in your site.                                                  |
|                                         | Table       | Draws a table on your page, with a specified number of rows and columns.                                           |
| <b>.</b>                                | Action      | Adds a Freeway action to the page.                                                                                 |
| 2                                       | Graphic     | Draws a rectangular graphic item on your page, to add a graphic image or GIF text.                                 |
|                                         | Oval        | Draws a graphic item with an oval outline.                                                                         |
| <b>2</b> 6.                             | Map Area    | Draws rectangular clickable areas on images.                                                                       |
| 0                                       | Rotate      | Rotates graphic items.                                                                                             |
| So.                                     | Flow tool   | Links two or more HTML or graphic items together so that text can flow between them.                               |
| Ø.                                      | Inspector   | Displays or hides the <b>Inspector</b> palette.                                                                    |

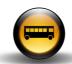

## **Optional tools**

These are available from submenus on the standard tools, or you can add them to the toolbar using the **Customize Toolbar...** option on the **View** menu.

| Tool     | Description    | What it does                                                                                     |
|----------|----------------|--------------------------------------------------------------------------------------------------|
|          | Separator      | Adds a dividing line to the toolbar.                                                             |
|          | Space          | Adds a space to the toolbar.                                                                     |
| +        | Flexible Space | Adds a space that right-aligns subsequent icons in the toolbar.                                  |
| <b>F</b> | Customize      | Displays the <b>Customize Toolbar</b> dialog box.                                                |
| 00       | Break Flow     | Unlinks HTML or graphic items that have been linked with the <b>Flow</b> tool.                   |
| 4        | Path           | Draws a graphic item with an arbitrary outline constructed from straight lines or smooth curves. |
| 0        | Button         | Adds a button to a form.                                                                         |
| ✓        | Checkbox       | Adds a checkbox to a form.                                                                       |

| Tool       | Description              | What it does                                                    |
|------------|--------------------------|-----------------------------------------------------------------|
| •          | <b>Description</b> Radio | Adds a radio button to a form.                                  |
| abc        | Text Field               | Adds a text field to a form.                                    |
| One D      | Menu/List                | Adds a pop-up menu or list item to a form.                      |
| abc<br>abl | Text Area                | Adds a text area to a form.                                     |
|            | Oval Map Area            | Creates an oval clickable area on an image.                     |
| 4          | Path Map Area            | Creates a clickable area with an arbitrary outline on an image. |
| ·          | Skew                     | Skews graphic items.                                            |
| DI         | Mirror                   | Mirrors graphic items.                                          |
| 4          | Styles and<br>Colors     | Displays or hides the <b>Styles and Colors</b> palette.         |

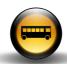

## **Panels**

## **Link Map**

The **Link Map** provides an easy way to view the structure of your site, and lets you click on pages to show the links to and from that page:

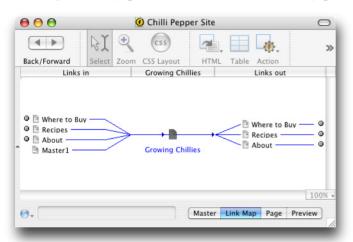

## Site panel

The **Site** panel shows the master pages available to your site, and shows the structure of the HTML files in your site folder:

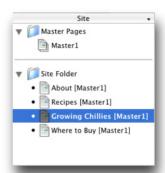

You can use the Site buttons below the **Site** panel to restructure your site, add or delete pages or masters, add folders, or rename pages.

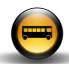

## Page panel

Clicking the **Site** panel title bar toggles between the **Site** panel and the **Page** panel. The **Page** panel shows the structure of graphic files and other resources on the current page. Selecting a specific item selects it on the page to allow you to edit it.

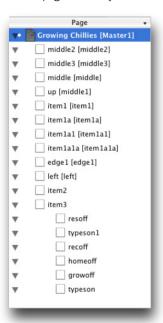

## **Palettes**

#### **Inspector palette**

The **Inspector** palette provides information about the currently selected object on your page, and allows you to change its settings.

For example, if you have selected a graphic item the inspector palette allows you to change its dimensions, add graphic effects, or specify the output format.

Alternatively if you have selected text the **Inspector** palette allows you to specify the character and paragraph settings, change the text color, and add text effects.

The **Inspector** palette usually provides several pages of settings, which you can select by clicking the appropriate icon at the top of the palette. The following table summarizes the most important pages of settings provided for different types of objects:

| Icon | Name                            | Description                                                                 |
|------|---------------------------------|-----------------------------------------------------------------------------|
| 4    | General settings                | The name of the item, its dimensions, and its position on the page.         |
| V    | Appearance<br>settings          | Settings affecting the appearance of the item, including color and effects. |
| ąA   | Character and pararaph settings | The character and paragraph settings for text.                              |

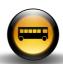

| Icon | Name                | Description                                                                      |
|------|---------------------|----------------------------------------------------------------------------------|
|      | Table cell settings | The size and alignment of a cell in a table.                                     |
|      | Output settings     | Settings relating to the HTML generated for the item when the site is published. |

On some pages of the **Inspector** palette the settings are divided into sections which you can show or hide by clicking the  $\blacktriangleright$  to the left of the section heading.

For example, for a graphic item the appearance panel of the **Inspector** palette divides the settings into **Shape Effect**, **Shadow**, **Glow**,

Background, Foreground, and Border sections:

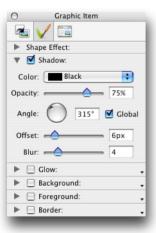

## **Styles and Colors palette**

The **Styles and Colors** palette lets you define or select text styles, to specify the appearance of HTML and graphic text, and to define or select colors for use on your pages:

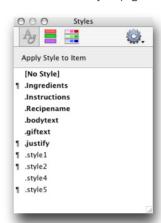

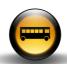

## **Actions palette**

Actions can be added to pages, or items on the pages, to create dynamic effects, such as rollover buttons or pop-up windows. The **Actions** palette allows you to view or edit the settings associated with each action:

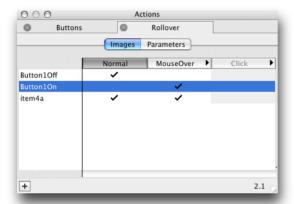

## Frames palette

The **Frames** palette allows you to create and edit frame-based pages, with separate scrolling areas of content on a single page:

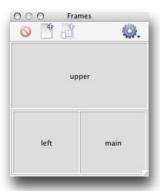

## Contextual menus

In most situations holding down [Ctrl] and clicking a window or an object displays a pop-up contextual menu of useful commands appropriate to that window or object.

For example, holding down [tit] and clicking a graphic in a graphic item provides commands for editing, transforming, linking, arranging, or duplicating the graphic:

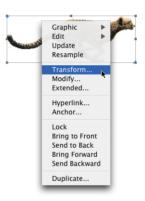

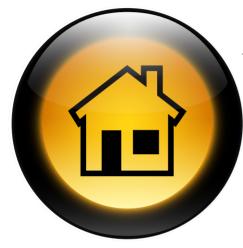

This is the first of three tutorials designed to introduce you to the key features of Freeway, and to demonstrate how easy it is to create an impressive Web site in a few simple steps.

In this tutorial you will create a site with one page, designed as the home page for the graphic artist Zoe Marx, to serve as a showcase for her work.

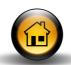

# Starting the site

## **Run Freeway**

• Double-click the Freeway icon:

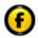

## Freeway Pro

This will normally be in your **Applications** folder.

The **New Document** dialog box will be displayed:

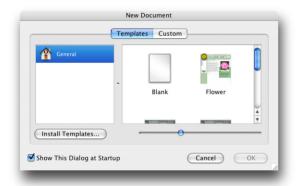

Freeway is supplied with several sets of templates which you can preview in the **New Document** window and select as the starting point for your site.

 Select Blank in the General section to start with a blank document, and click the OK button to continue.

You will be prompted to give the new site a name.

• Enter Zoe's Site and click the **Save** button to continue:

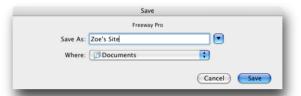

A blank Freeway document window will be opened for you, titled **Zoe's Site**, and a **Zoe's Site** folder will be created for the site in your **Documents** folder:

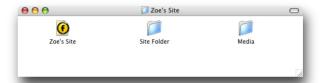

The site folder contains the following items:

**Zoe's Site**, the Freeway document containing all the pages in your site, including any text and graphics they contain.

**Site Folder**, used by Freeway as the location of the HTML files and graphics when you publish your site. You should not normally change the contents of this folder.

**Media**, which is provided as a recommended place to store graphics and any other resources used in your site.

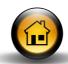

When you first create a new site the Freeway window shows a blank untitled page.

The following diagram explains the key features of the Freeway window:

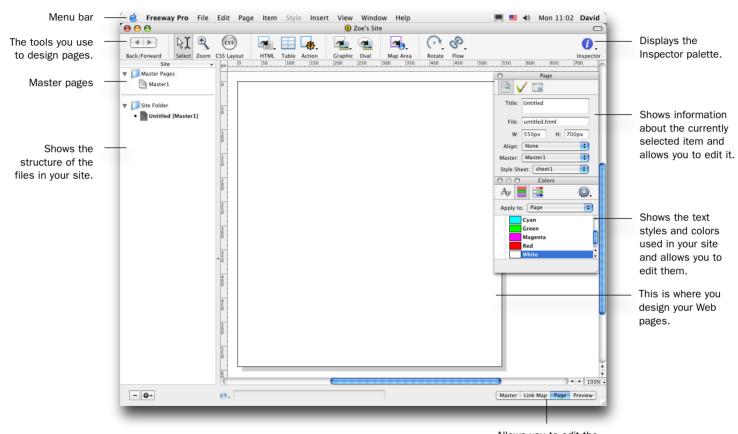

Allows you to edit the master page, see a map of your site, edit the current page, or preview the current page.

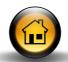

## Give the home page a title

When no item is selected on a page the **Inspector** palette shows the general page settings.

• Change the Title from Untitled to Zoe Marx - Designer:

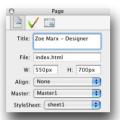

This will be the title displayed when the page is viewed in a Web browser, or listed in search engines such as Google.

Change the File name to index.html unless your ISP tells you to use a
different name for the home page.

This will be the page displayed if someone connects to the site address.

## Add a background image

Pages can include a background image, which can be used to provide a texture or pattern behind everything else on the page.

For the background of Zoe's home page we are going to use a scan of some textured paper to represent the art paper that designers often use for freehand illustrations.

• Copy the files from the following location:

Freeway 4 Pro/Documentation/Getting Started with Freeway/Tutorial 1 Files

- Put them in the Media folder in your Zoe's Site folder.
- Click the paintbrush icon at the top of the **Inspector** palette to display the appearance settings for the page.
- Choose Select from the Image pop-up menu and select the file paper.
   jpg in the Media folder:

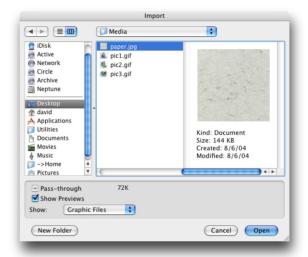

• Click the **Open** button to load it.

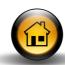

The image will be displayed as the background for the page:

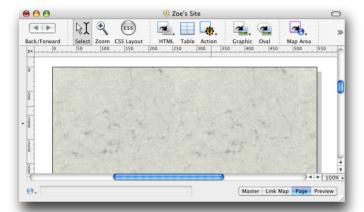

The image is automatically repeated, or tiled, both horizontally and vertically to fill the user's browser.

# Designing a logo

The next step is to design a headline for the site, using the text and graphics features built into Freeway.

## **Create graphic text**

For the main logo we want to use a particular script font available on our computer. Because our logo is going to create an identity for the site it is important that it displays in the correct font, whether or not the visitor has the appropriate font installed on their computer.

We are therefore going to render the logo as a graphic, so it will display correctly whatever particular set of fonts the user has installed. An additional advantage of creating the logo as a graphic is that we can use graphic effects and transformations, as these are not available with HTML text.

The first step is to create a graphic item to contain the logo.

· Click the **Graphic** tool in the toolbar:

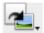

#### Graphic

• Drag to draw a rectangle at the top of the page.

When you let go of the mouse pointer the **Select** tool will automatically be selected:

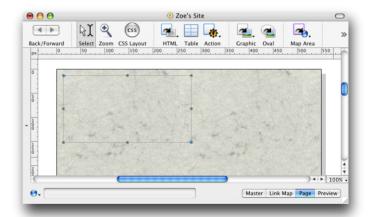

 Double-click anywhere in the graphic item with the Select tool and type the text:

Zoe Marx Designer

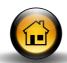

· Select the text you have just typed in:

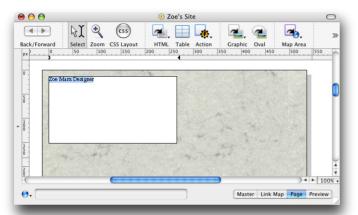

You can then edit its font, style, size, and other characteristics in the **Inspector** palette.

- Click the text icon at the top of the Inspector palette to display the character and paragraph settings.
- Set the font to **Zapfino**, the **Size** to **38px**, and the **Leading** to **50**%:

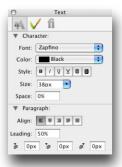

If the text does not fit in the box, an overflow icon will be displayed in the bottom right corner.

· Select the box, then drag one of the corners until the text fits.

Note that because the font we have chosen has long descenders (tails), the characters can actually extend outside the graphic item:

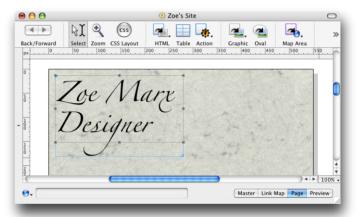

Freeway will automatically take this into account when we publish the site, making sure the graphic is created large enough to include all of the characters.

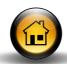

## Change the text color

- · Select the text again.
- Click the paintbrush icon at the top of the Inspector palette to display the text appearance settings.
- Choose **Other...** from the **Color** pop-up menu:

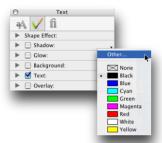

The Color dialog box allows you to change the text color.

• Select the last color on the fourth row, a rich brown color, and click the **OK** button to apply it to the text:

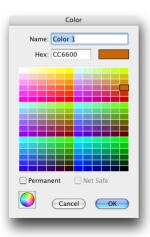

#### **Rotate the text**

Select the Rotate tool:

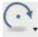

#### Rotate

- · Click the graphic item to select it.
- Drag the graphic item by one corner to rotate it:

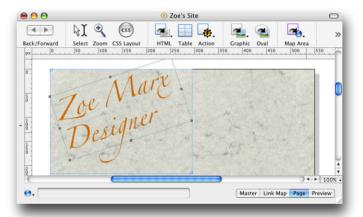

## Apply a drop shadow

The next step is to apply a subtle drop shadow to the text using Freeway's built-in text effects. This illustrates how you can achieve sophisticated graphical text effects within Freeway without having to first prepare your graphics in a separate program.

- · Select the text again.
- Click the paintbrush icon at the top of the **Inspector** palette to display the text appearance settings.

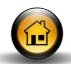

- Click the arrow to the left of the **Shadow** heading to display the **Shadow** settings.
- Click the Shadow checkbox to add a drop shadow, and set the Offset to 8%:

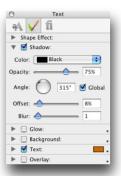

You can leave the other settings at their default values.

A subtle drop shadow will be added to the text.

# Adding an introduction

The next step is to add a paragraph of text explaining the purpose of the site, and introducing the other components of the page. For this text we will use an HTML item, with the text displayed in one of the standard Web fonts installed with most browsers.

#### **Create HTML text**

HTML text is preferable for the body text on a Web page because it loads quickly and is indexed by search engines so users will find the site if they search for words in the text.

· Click the HTML tool in the toolbar:

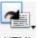

HTML

 Draw a rectangle to the right of the graphic box to contain the introductory text.

When you release the mouse pointer the **Select** tool will be selected:

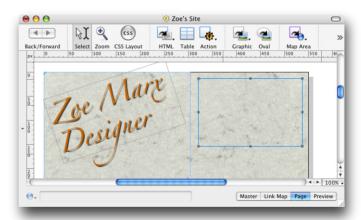

• Click anywhere in the HTML item and type the following text:

Zoe Marx is a young, innovative graphic designer specializing in freehand illustration and calligraphy.

This site gives examples of some of her recent work for a range of clients.

Drag to select all the text, or open the Edit menu and choose Select
 All.

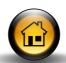

- Click the text icon at the top of the Inspector palette to display the character and paragraph settings for the text.
- In the Character section set the Font to Georgia and the Size to 14px.
- In the **Paragraph** section click the center align paragraph button:

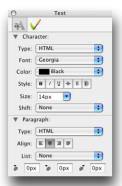

The text will be formatted with the settings you specified:

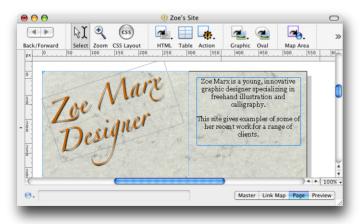

#### **Preview the results**

To see what the page will look like in a Web browser you can preview your page at any stage.

 Click the **Preview** button in the bottom right corner of the Freeway window to display a preview of the current page.

This shows the page as the user will see it in a typical Web browser such as Safari.

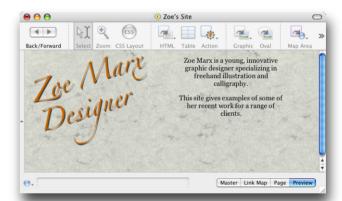

 Click the Page button in the bottom right corner of the Freeway window to return to Page view.

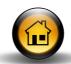

# Adding graphics to the page

The next step is to import three graphics showing examples of Zoe's work onto the page. Freeway allows you to crop, resize, and transform graphics without worrying about their size or quality. When you publish the site they are optimized for best possible quality and fast Web display.

## **Import graphics**

 Drag each of the files pic1.gif, pic2.gif, and pic3.gif from the Media folder and drop them onto the background of your Web page.

A graphic item will automatically be created for each image.

Then scale each of the images so they fit nicely together on the page as follows:

• Select an image by clicking it with the **Select** tool.

• Drag the image by one of its handles while holding down Shift and Option to scale the image keeping its proportions correct:

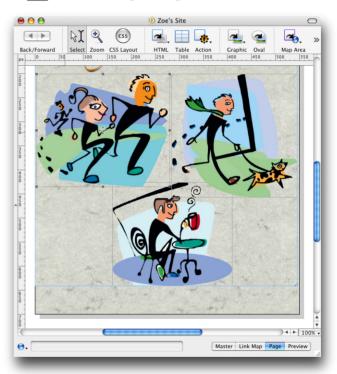

 Use the Bring to Front, Send to Back, Bring Forward, or Send Backward commands on the Item menu to change the way the pictures overlap.

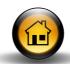

#### **Add contact information**

We will now add contact information at the bottom of the page, so visitors know how to contact the site:

 Draw an HTML item the full width of the page and enter the contact information text:

Contact Zoe Marx for more information about her design services: zoe@freeway4.com

 Use the Inspector palette to set this text to Georgia, 14px, centred as before.

Finally we will make the email address into a link so that users can simply click it to open a new blank email with the correct address.

· Highlight the email address:

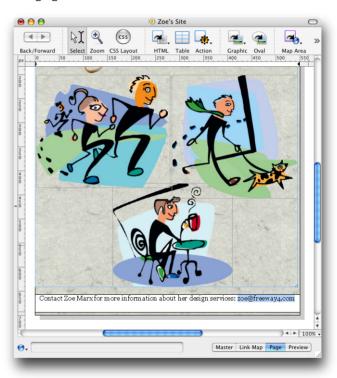

- Open the Edit menu and choose Hyperlink... to display the Edit Hyperlink dialog box.
- Click **External** to define an external hyperlink.
- Choose mailto: from the Protocol menu.

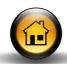

• In the text box type zoe@freeway4.com after the **mailto:** prompt:

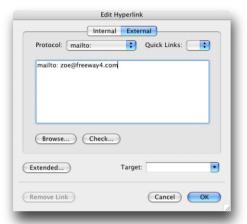

· Click the **OK** button to define the link.

• Finally, preview the site as before to see the result:

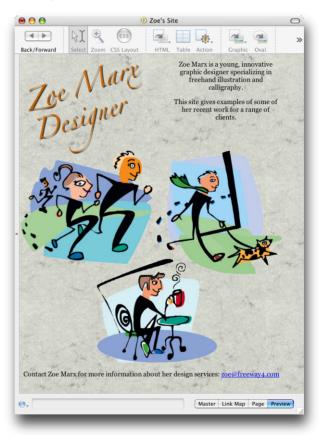

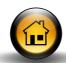

# Uploading the site via FTP

When your site is complete the final step is to upload it to the Web space provided to you by your Internet Service Provider, so it is accessible to other users on the Internet.

### **Upload the site**

 Open the File menu and choose Upload... to display the Upload dialog box.

This example assumes you will be uploading by FTP, the usual method.

- Choose FTP from the Upload pop-up menu.
- Enter the following information in each of the fields:

| Field     | Description                                             |  |
|-----------|---------------------------------------------------------|--|
| Server    | The address of your ISP's FTP server. For example:      |  |
|           | ftp.internetcompany.com.                                |  |
| Directory | The directory given to you by your ISP; this will often |  |
|           | be your user name.                                      |  |
| User name | The user name of your account.                          |  |
| Password  | The password of your account.                           |  |
|           |                                                         |  |

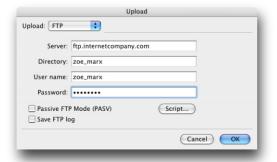

The files will be uploaded to the FTP space and Freeway will confirm whether the upload was successful.

#### Connect to the site

Assuming you know the correct URL for your Web space, which should have been given to you by your ISP, you can now connect to your site and check your site in the browser.

Note that if you make changes to your site and upload the site a second time Freeway will determine which files have changed, and only upload the changed files as required to update the site on the server.

# Uploading the site to a .Mac account

If you do not already have an account with an Internet Service Provider you may like to consider starting a .mac account. It's easy to do, and there is a free 60 day trial.

## Set up a .Mac account

 Click the .Mac icon in the Internet & Network section of your Mac's System Preferences dialog box:

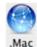

- In the .Mac dialog box click the Sign Up button.
- Complete the .Mac entry form as instructed and click the Continue button to register an account.

## **Upload the site**

When you have registered your .Mac account, upload your site as follows:

Open the File menu and choose Upload....

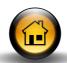

- In the Upload dialog box choose .Mac from the Upload pop-up menu.
- Enter your Member name and Password:

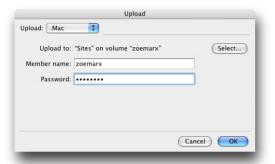

· Click the **OK** button to upload the files.

The site will be uploaded to your .Mac idisc space:

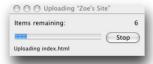

#### **Connect to the site**

You can then connect to the Web site using the address:

homepage.mac.com/vourname/

Where yourname is the user name you chose when you registered.

Note that you could also have copied your site across to the .Mac Web space simply by dragging the contents of the **Site** folder to the idisc **Sites** folder. However, it is more convenient to use Freeway's **Upload** option because this automatically checks which files have changed and only uploads the necessary files.

# What next?

Congratulations! You have now created your first Web site in Freeway. This tutorial has shown how to set up a new site, incorporate graphics and text, edit the layout of the site, and publish the site to your Web server.

The next tutorial shows how to create a more complex site with multiple pages, and links to enable users to navigate between the pages. It also shows how Freeway's master pages make it easy to create sites with a consistent style across several related pages.

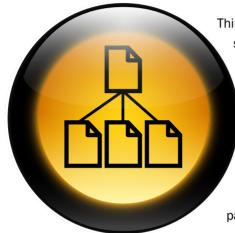

This second tutorial describes how to create a larger site with several pages, using tabs to allow users to navigate between pages. You will also learn how to use the master page to impose a consistent style on the site and make it easier to link the pages together.

For this tutorial we will create a site designed to give information about chilli peppers. It will include a home page, a recipes page, and an information page describing the different varieties of chillies.

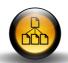

# Designing the navigation bar

To make it easy to navigate between pages our Chilli Pepper site is going to provide a series of tabs along the top of each page, designed to look like filing-card tabs. The current page is indicated by the frontmost tab, and you can click on any of the tabs to bring another page to the front.

### Create a master page

Freeway allows you to create one or more master pages, containing design elements that you want to include on related pages in the site.

You can then use the master page as the starting point for each of the site pages you create.

- In the New Document dialog box select the Blank template and click the OK button.
- In the Save dialog box enter the name Chilli Pepper Site and click the Save button.
- Copy the files from the following location:

Freeway 4 Pro/Documentation/Getting Started with Freeway/Tutorial 2 Files

- Put them in the **Media** folder in the **Chilli Pepper Site** folder.
- Click the Master button in the bottom right corner of the Freeway window to display the default master page for the site:

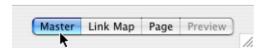

On the master page we will show all of the tabs in their back position. Then on each page we will change the appropriate tab to its front appearance.

### **Define a grid**

The first step is to define a grid to help position items accurately on each page.

• Open the Page menu and choose Grids....

The Grids dialog box is displayed.

- Choose Document from the Apply to pop-up menu to apply the grid to every page in the site.
- Select Vertical and Horizontal to define a vertical and horizontal grid, and set the Width and Height fields to 32px to specify the spacing of the grid.
- Set the **Left** field to **20px** to inset the grid 20px from the left:

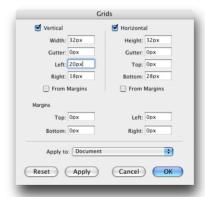

• Click the **OK** button to use the grid you have specified.

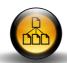

## Draw the navigation bar

We are going to use the drawing features built into Freeway to draw the tabs used for the navigation bar. First we will draw the bar from which the tabs extend.

· Click the **Graphic** icon in the toolbar:

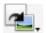

Graphic

- Drag to draw a graphic item the full width of the page.
- Click the general settings icon at the top of the Inspector palette to show the item general settings.

This icon changes to reflect the currently selected item.

 In the **Dimensions** section edit the **Height** field to set the height to 20px:

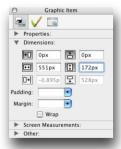

 Click the paintbrush icon at the top of the Inspector palette to show the item appearance settings.  Select Background and choose red from the Color pop-up menu to the right of the Background heading:

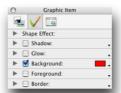

• Drag the bar so it snaps to the first horizontal gridline:

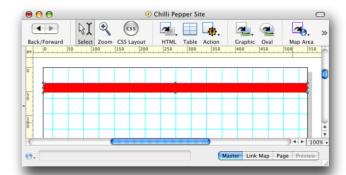

## Design the navigation tab

Next we are going to define the graphic for each tab in its unselected state.

- · Draw another rectangular graphic item.
- Click the general settings icon at the top of the Inspector palette to show the item general settings.

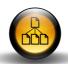

 If necessary, click the ▶ to the left of the Dimensions heading to show the Dimensions section, and edit the size to 128px by 52px:

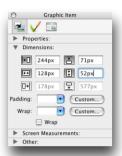

- Click the 

  to the left of the Other heading to show the Other section.
- Edit the Corner field to 12px to give the tab rounded corners:

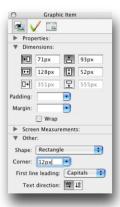

- Click the paintbrush icon at the top of the Inspector palette to display the item appearance settings.
- Click the ▶ to the left of the Border heading to display the Border settings.

 Check the Border checkbox to add a black border, and choose Inside from the Position pop-up menu to draw it inside the box:

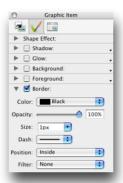

We have now defined the plain tab with a border:

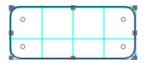

## Add a graduated fill

Next we will use one of the graphic actions to add a graduated fill to the graphic item. With the graphic item still selected:

 Open the Item menu, choose Actions, then choose Fill Master from the submenu.

This adds the Fill Master action to the graphic item.

Open the Window menu and choose Actions to display the Actions
palette.

This allows you to edit the action's parameters.

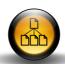

- Choose Linear from the Fill pop-up menu to define a linear graduated fill.
- Choose White from the First pop-up menu and Black from the Second pop-up menu, and edit the angle to -90, to create a graduated fill that goes from white to black vertically.
- Set the **Opacity** to 25%:

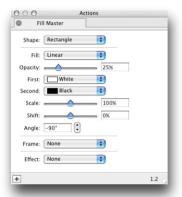

The item is filled with a graduated fill that goes from white to 25% grey:

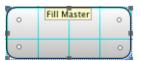

#### Add a label to the tab

The next step is to add a label to the tab to identify it on the navigation bar.

- Double-click in the graphic item to position the insertion point at the top left corner and type About.
- Select the text, then use the options in the Character section of the Inspector palette to set the text to Verdana 12px.
- Click the center align icon in the Paragraph section:

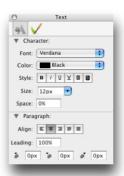

 Add a 
 at the start of the text to position it on the second line of the button.

The button will be displayed with a centered label:

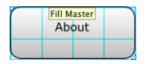

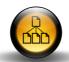

 Drag the button to its correct position at the top of the page and 20px from the left:

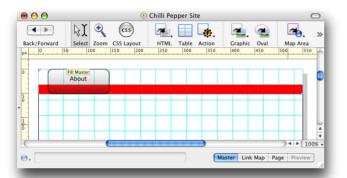

You can use the **Dimensions** section of the **Inspector** palette to see the item's position as you drag it.

#### **Create the remaining tabs**

- Select the button, then open the Item menu and choose Duplicate....
- In the **Duplicate** dialog box set the number of copies to **3** and the Horizontal offset to **128px**:

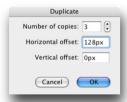

- Click the **OK** button to create the copies.
- Edit the label on each of the copies to Recipes, Growing Chillies, and Where to Buy.

Finally select the bar graphic, then open the Item menu and choose
 Bring to Front to put the bar in front of the four tab graphics:

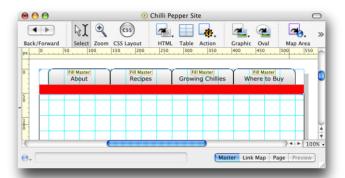

# Creating the other pages of the site

The next step is to create the three additional blank pages for use in the site, and then link the tabs on the master page to the blank pages we have created.

## Create the site pages

• Open the Page menu and choose New pages....

The New Pages dialog box is displayed.

• Type 3 into the Pages field and click the OK button:

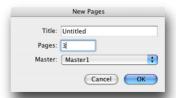

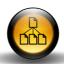

Three new pages named **Untitled1**, **Untitled2**, and **Untitled3** will be created.

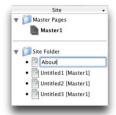

• Likewise, edit the names of the other pages to Recipes, Growing Chillies, and Where to Buy.

### Link the tabs to each page

The next step is to link from each tab on the master page to the appropriate page in the site. Creating these links on the master page will avoid the need to do them on each of the site pages.

- Click the Master1 icon in the Site palette to display the master page again.
- Click the About tab to select it.

 Drag the **About** page icon from the **Site** palette and drop it onto the Hyperlink box below the page area:

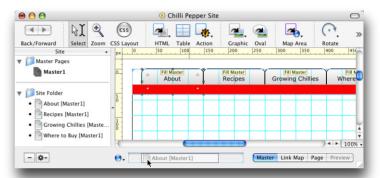

A link item will be displayed on the graphic to indicate that it is linked to another page, and the name of the page it links to, **About**, will be displayed in the Hyperlink box at the bottom of the screen:

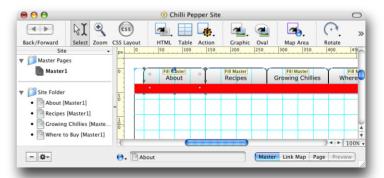

· Link the other three tabs to the remaining three pages in a similar way.

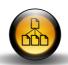

### Create the tabs on the content pages

The next step is to create the correct tabs on each of the content pages.

- Click the **About** tab on the master page.
- Open the Edit menu and choose Follow Link....

The page linked to by the tab, called **About**, will be displayed.

- Select the **About** tab, click the icon to the left of the Hyperlink box and choose **None** from the pop-up menu, since we do not want this tab to link anywhere (as we are already there).
- In the Actions palette, set the parameters for the Fill Master action to 100% opacity and choose Red from the Second pop-up menu:

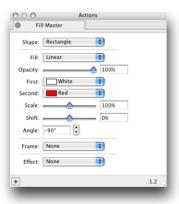

The tab on the **About** page now has a red graduated fill:

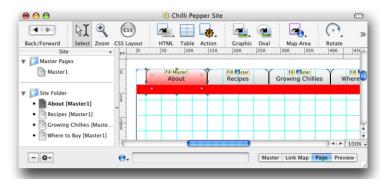

- Click the second tab, then open the Edit menu and choose Follow Link... to jump to the second page.
- Repeat the previous steps to set the tabs on the Recipes, Growing Chillies, and Where to Buy pages.

#### Preview the site

You can now preview the site and verify that you can navigate between pages by clicking the appropriate tab.

 Open the File menu and choose Preview in Browser, then choose the browser you want to use from the submenu.

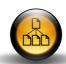

# Creating the About page

The next step is to design the About page for the Chilli Pepper Web site; this will introduce the site.

### **Create the heading**

- Click the **About** icon in the **Site** panel to display the **About** page.
- Draw a graphic item just below the navigation bar, and the full width of the page.
- Type in the text:

Welcome to the Hot Chilli Pepper Site!

Select the text and use the Inspector palette to convert it to Sand,
 24px, Red, centered:

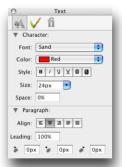

#### Add the content

 Drag the graphic chillies.jpg from your Media folder and drop it in the center of the page. · Click the HTML icon in the toolbar:

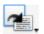

HTML

- Draw two HTML items, one each side of the picture.
- Click in the left-hand HTML item, open the File menu and choose Import Text..., then select the file text1.txt in the Tutorial folder.
- Likewise, import the text **text2.txt** into the right-hand HTML item.
- Select the text in each HTML item and set it to Verdana, 14px.
- · Select each heading and change the style to bold.
- · Position the items to create a neat layout:

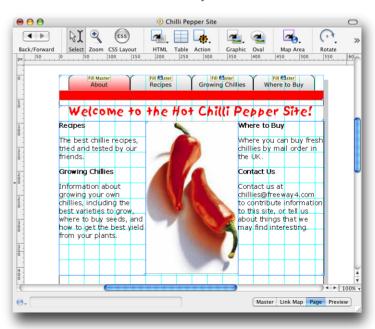

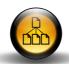

# Creating the Recipes page

The next step is to create the **Recipes** page which will provide a list of chilli recipes.

#### **Create the heading**

First create the heading:

- Select the heading graphic item on the About page, open the Edit menu, and choose Copy.
- Go to the Recipes page, open the **Edit** menu, and choose **Paste**.

The graphic item will be pasted in the corresponding position on the new page.

• Select the text of the heading and type over it: Recipes.

#### Add the recipes

Click the HTML icon in the toolbar and draw a rectangle in the centre
of the page.

 Drag it by the handles on each of the edges and expand it to fill the page:

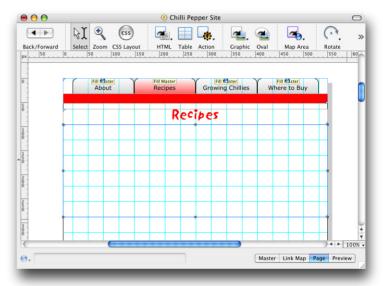

- Click in the HTML item with the Select tool, then open the File menu and choose Import Text....
- Select the file recipes.txt and click the Open button to import it.

The HTML item and page will expand to accommodate all the text.

This text contains four recipes. We are going to use styles to format the recipes in a consistent way.

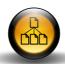

## Define a style for the recipe names

First we will define a style for the recipe titles.

- Select the text Chilli Corn Chowder on the first line of the text.
- In the Inspector palette set the Font to Verdana, the Style to bold, and the Size to 14px:

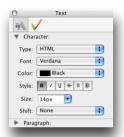

We will now define this style with the name **Recipename**.

 If necessary, open the Window menu and choose Styles to display the Styles and Colors palette.

Every style you create in your site is automatically given a temporary name in the **Styles and Colors** palette, such as **style5**. In addition, you can create permanent styles that remain permanently available; these are shown in bold.

 Click the text icon at the top of the Styles and Colors palette to display the document styles.

The temporary style created for the text you just formatted is highlighted in the **Styles** list.

 Click the style while holding down (Itr) and choose Edit Style... from the pop-up menu:

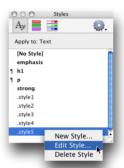

 In the Name box enter the name Recipename to name the style, and select Permanent:

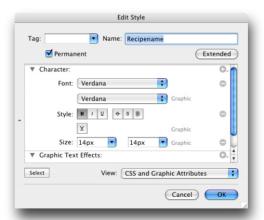

• Click the **OK** button to save the style.

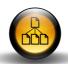

### Apply the new style

Having defined a style you can now apply it to any text in your document simply by selecting it in the **Styles** palette.

- Select the heading for the second recipe, Guacamole.
- · Click Recipename in the Styles palette.

The style will be changed to the new style you have defined.

 Repeat this for the remaining two recipes, Mexican Tabouleh and Salsa Verde.

#### **Define styles for the recipe descriptions**

Now define two further styles for the content of each recipe:

- Select the description for the first recipe and use the Inspector palette to change it to Verdana, 12px.
- Click the style while holding down ctrl, choose Edit Style... from the pop-up menu, select Permanent, and name this Instructions.

### **Define styles for the ingredients**

Finally we will create a style using paragraph formatting to add a bullet in front of each ingredient.

- Click the options icon at top right corner of the Styles and Colors
  palette and choose New Style... from the pop-up menu.
- Choose CSS Attributes from the View pop-up menu to show only the attributes for HTML text.
- Enter the name Ingredients.
- Click the + at the right of the Character section and choose Font from the pop-up menu.
- Choose Verdana from the Font pop-up menu.
- Likewise, add Size to the Character section and set the Size to 12px.

 Finally, add List to the Paragraph section, and choose Round Bullets from the List pop-up menu:

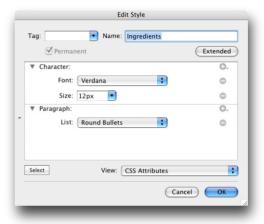

- . Click the **OK** button to create the new style.
- Select the ingredients for the first recipe and click Ingredients in the Styles palette to apply the style to the text:

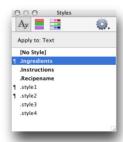

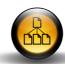

The first recipe has now been formatted correctly:

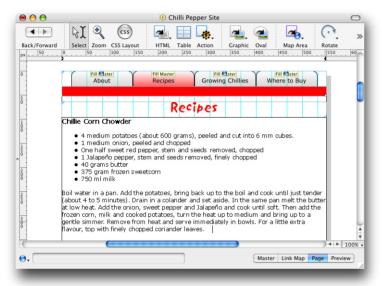

 Format the remaining recipes in a similar way using the styles you have created.

# Creating the Growing Chillies page

Finally, the **Growing Chillies** page is going to present information about several varieties of chillies, how hot they are, and how easy it is to grow them. For this page we will use a table and import tab-delimited text into the table.

### **Create the heading**

- Select the graphic item containing the Recipes heading, then open the Edit menu and choose Copy.
- Click the **Growing Chillies** page icon in the **Site** palette.
- · Open the Edit menu and choose Paste.
- Edit the heading text to Growing Chillies.

### Import text into a table

· Click the Table icon in the toolbar:

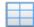

#### Table

Draw a small table on the page.

The **Insert Table** dialog box will be displayed:

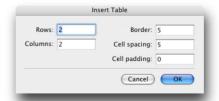

 Leave the default settings and click the **OK** button to create a 2 x 2 table.

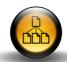

• Double-click to insert the text insertion point in the top left cell:

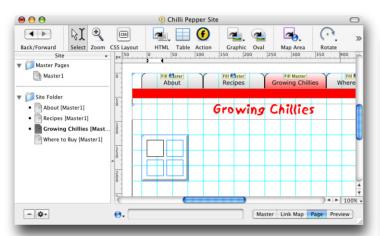

• Open the File menu and choose Import Text....

Select the file Chillies.tab in the Media folder, and choose Tab
 Delimited from the Import pop-up menu:

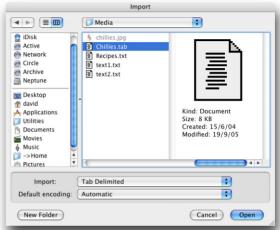

· Click the Open button to import the text.

The following dialog box will be displayed warning you that the table is not large enough to import the text:

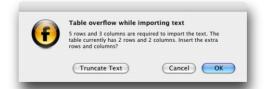

 Click the **OK** button to automatically enlarge the table to the correct numbers of rows and columns for the text.

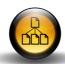

Now use one of the styles defined earlier to change the style of the text in the table:

- Click the border of the table to select the entire table.
- On the Styles palette click Instructions to set the text in the table into the Instructions style you defined earlier.

#### Resize the table

The next step is to resize the table to fit the text neatly.

 Drag the right-hand edge of the table until it is almost the full width of the page.

Now resize the first and second columns of the table so the text just fits onto one line as follows:

- Drag anywhere on the vertical divider between the two columns, holding down \*\* before you release the mouse button to keep the total size of the table fixed.
- Drag the horizontal dividers between the rows to remove any extra space in each row.

The **Growing Chillies** page is now finished:

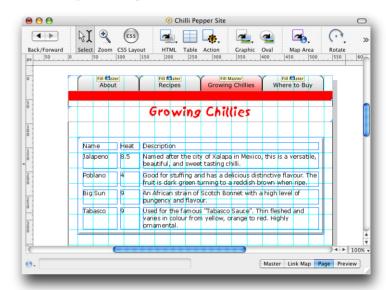

## What next?

This completes the second tutorial, in which you have created a multipage Web site, taking advantage of the master pages to give each page a consistent design.

The final tutorial shows how to add dynamic effects to your site using Freeway's built-in actions.

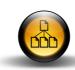

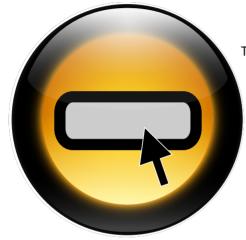

This final tutorial will demonstrate how easy it is to create Web sites containing impressive dynamic effects using Freeway's built-in actions.

The tutorial is based on a site designed as a showcase for a photographer's work, and dynamic effects are used to present the photographer's images in a striking way.

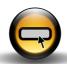

# Introduction

Freeway's actions allow you to add dynamic effects to your Web site, effects that cannot be achieved with standard HTML. This section gives some examples of the types of things you can achieve with actions.

#### **Rollover buttons**

Rollover buttons change appearance when the user moves their mouse pointer over the button, or clicks the button. For example, you could make a button light up when the user moves their mouse pointer over it.

#### **Slave images**

You can combine rollover buttons with slave images so that when the user clicks or moves the mouse pointer over a rollover button, an image called a slave image appears elsewhere on the page. For example, you could use this to display an image when the user points to different locations on a map.

#### **Pop-up windows**

A third set of actions allow you to display a separate page in your site as a pop-up window over the current page. This is useful for displaying information that is subsidiary to the current page, such as help text, or a larger version of an image on the page.

Pop-up windows are normally displayed without an address bar or tool bar, to reduce their size, and they can either remain permanently on the screen, or can be defined to close automatically after a specified delay.

#### **How actions work**

Each action prompts you to specify the information it needs in a series of panels in the **Actions** palette. The individual parameters depend on the particular action you are defining, but in most cases they specify when the action should be triggered, for example by the mouse moving over a graphic, and what the effect of the action should be, for example displaying a slave image.

You can create several independent actions on a single page by defining slave groups. This ensures that the items involved in one action will not interact with the items involved in the other actions. Each slave group is identified with a unique name, such as **Indigo**.

# Creating a logo for the site

The first step is to create an impressive logo for the site. To do this we will use a special feature of Freeway, knockout text.

## Import an image as the text fill

- Run Freeway and create a new blank site based on the Blank template.
- Save the site and name it Photographer.
- Copy the files from the following location:

Freeway 4 Pro/Documentation/Getting Started with Freeway/Tutorial 3 Files

- Put them in the Media folder in the Photographer folder.
- Drag the image cloud.jpg from the Media folder onto the blank page.
- Drag the image into the top left corner of the page.
- Drag the bottom right corner of the image while holding down Shift
   Option to scale the image to the width of the page.

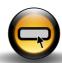

 In the Inspector palette change the height of the graphic item to 172px:

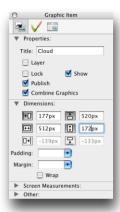

 Drag the image within its box using the panning handle at the center of the image until the cloud is positioned as shown below:

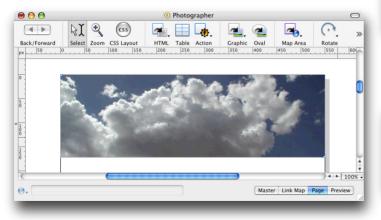

#### Create the knockout text

Now create a second graphic item to contain the name of the site.

- Click the Graphic tool in the toolbar and draw a graphic item below the cloud image.
- In the Inspector palette change its size to the same size as the cloud image, 550px x 172px:

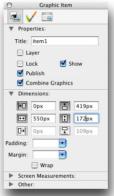

- Click the paintbrush icon at the top of the **Inspector** palette to show the item appearance settings.
- Select the **Background** checkbox to set a default white fill:

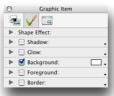

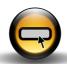

· Click in the graphic item and type the text:

#### Philip Smith Photographer

- Select the text, then click the text icon at the top of the Inspector
  palette to display the character and paragraph settings.
- Set the Font to Impact, the Color to Knockout, the Size to 80px, and click the Align center icon:

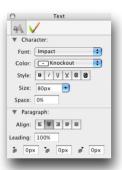

The font Impact is a bold font ideal for cutting out the image below it.

 Drag the graphic item containing the text onto the graphic item containing the cloud image until it is exactly on top. When you release the mouse pointer the graphic will be redrawn with the text knocking out the image below it:

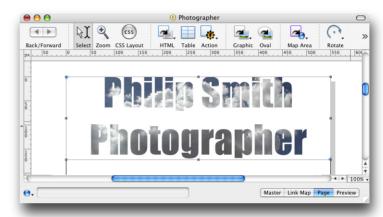

# Creating rollover buttons

The next step is to create four rollover buttons which will change appearance when the user moves the mouse pointer over them.

#### Draw a 3D button

To create the buttons we will use the built-in Freeway Buttons action.

- Click the Graphic icon in the toolbar and drag to draw a rectangle for the first button.
- Open the Item menu, choose Actions, then choose Buttons from the submenu.
- If necessary, open the Window menu and choose Actions to display the Actions palette showing the parameters for the buttons.

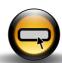

• Choose Black from the Color pop-up menu and select Shadow:

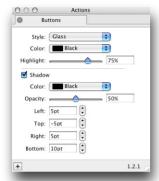

 In the Inspector palette name the item Button10ff and change the size of the button graphic item to 160px by 64px:

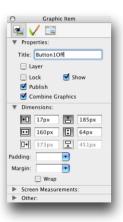

The button will be displayed on the page:

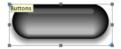

## Add a caption to the button

 Double-click in the graphic item to insert the insertion point and type in the text:

#### Queens College

- · Select the text.
- In the Inspector palette set the Font to Impact, the Color to White, the Size to 18px, and click the Align center icon:

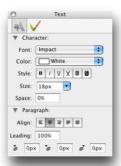

Finally, position the caption vertically as follows:

 Click in the text, open the Style menu and choose Shift, then choose Other... from the submenu.

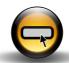

Set the baseline shift to -100%:

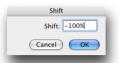

· Click the OK button.

The caption will be centered vertically over the button:

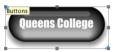

#### Create the rollover effect

The next step is to use the **Rollover** action to make the button light up in anticipation of being clicked when the user moves their mouse pointer over it. To achieve this we will change the color of the button to blue.

- Select the button graphic item, then open the Item menu and choose Duplicate....
- In the **Duplicate** dialog box leave the offsets set to **Opx** and click the **OK** button:

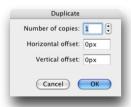

This makes a copy of the button superimposed over the original to create a stack of images.

- In the Inspector palette name this version of the button Button10n.
- In the Actions palette change the Color for the Button10n button to Blue.
- Drag to draw a selection rectangle around the stack of images, so that they are all selected:

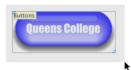

 Open the Item menu and choose Actions, then choose Rollover from the submenu.

An additional Rollover tab will appear in the Actions palette.

• Click the **Rollover** tab to display the rollover parameters.

The **Rollover** panel has two sections that you can switch between by clicking the two buttons at the top of the panel.

Initially the **Images** section is displayed. Checkmarks show whether each image is visible in the **Normal** and **MouseOver** states. Initially both images are visible only in the **Normal** state.

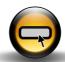

 Click to remove the checkmark against Button10n in the Normal column, and click to add a checkmark against Button10n in the MouseOver column:

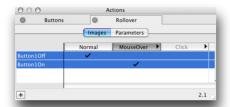

You can click the heading of each column to preview the corresponding state of the images.

- · Click the Parameters button.
- Change **Click #** to 1 to make this button trigger slave action 1. We will use this later:

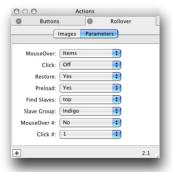

The other options can be left at their defaults.

Repeat to create two more buttons labelled Bridge of Sighs, with Click
 # set to 2, and Bodlean Library, with Click # set to 3:

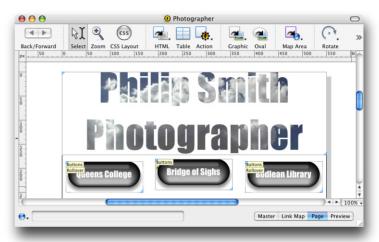

## Align the buttons

- Drag to draw a selection rectangle around all three buttons.
- Open the Item menu and choose Align...,
- In the **Alignment** dialog box click the **Vertical** center align items icon:

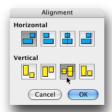

- Click the **OK** button to align the buttons.
- Preview the result by clicking the **Preview** button at the bottom right of the Freeway window.

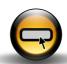

· Click the Page button to switch back to the Page view.

# Adding the slave images

The next step is to add the slave images that will be displayed when each of the buttons is clicked.

### Import the images

- · Click the Graphic icon in the toolbar.
- Draw a large rectangular graphic item below the buttons, the full width of the page.
- Open the Item menu and choose Duplicate....
- Set the **Number of copies** to **2** and the offsets to **100px**:

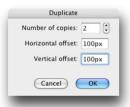

- Click the **OK** button to create a stack of 3 graphic items.
- Drag the image college.jpg from the Media folder and drop it onto the first graphic item.
- · Click the graphic item to select it.
- Open the Item menu and choose Graphic, then click Scale and Pad on the submenu.

This scales the graphic, keeping its aspect ratio proportional, and padding the graphic item on the side if necessary.

- Drag the sighs.jpg image and drop it onto the second graphic item, and scale and pad this in the same way.
- Repeat for the **bodlean.jpg** image in the third graphic item.

 Drag to select all three images and use the Align command to align them so they overlap exactly.

You now have a stack of images on the page.

- With the images still selected open the Item menu, choose Actions, then choose Slave Image from the submenu.
- On the Actions palette click the Images button, uncheck the checkmarks in the Normal column, and set checkmarks to assign the images to the trigger numbers we defined for the rollover buttons:

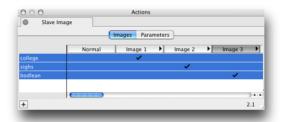

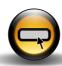

• Now use **Preview** mode to preview the final site:

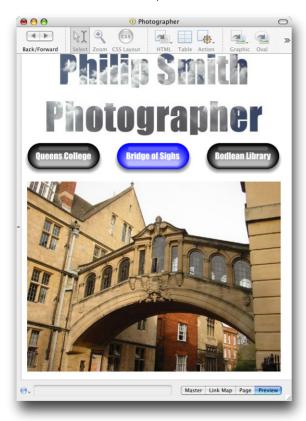

# What next?

Congratulations! You have just completed the third tutorial, using Freeway's actions to add dynamic effects to a site.

Refer to the *Using Freeway* guide for detailed information about working with graphics, text, tables, forms, and actions to create your own stunning sites in Freeway.

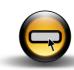

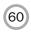

| A                                | F                          | Insert Table dialog box 47   |
|----------------------------------|----------------------------|------------------------------|
| Actions (Item menu) 38           | Flow tool 15               | Inspector palette 18         |
| Actions palette 20, 54           | Frames palette 20          | Inspector tool 15            |
| Action tool 15                   | Freeway window 15, 23      | 1/                           |
| Align (Items menu) 57            | FTP 7                      | Κ                            |
| applications of Freeway 3        | uploading the site 33      | knockout text 52             |
|                                  | fwbackup file 12           | 1                            |
| В                                |                            | links 13                     |
| Back/Forward tool 15             | G                          | creating 41                  |
| background image 24              | GIF text 13<br>creating 25 | Link Map 17                  |
| benfits of Freeway 2             | graduated fill 38          |                              |
| Break Flow tool 16               | graphics 12                | M                            |
| Bring to Front (Item menu) 40    | aligning 57                | .Mac account, setting up 33  |
| browser, previewing 42           | hiding 58                  | mailto (Protocol menu) 31    |
| buttons, creating 54             | importing 30               | Map Area tool 15             |
| Button tool 16                   | Graphic tool 15            | master pages                 |
|                                  | grids, defining 36         | creating 36                  |
| C                                |                            | defining 9                   |
| character settings 29            | Н                          | Media folder 12              |
| Checkbox tool 16                 | home page, titling 24      | Menu/List tool 16            |
| contextual menus 20              | HTML, what it is 6         | Mirror tool 16               |
| conventions ii                   | HTML text 13, 28           | N                            |
| CSS Layout tool 15               | HTML tool 15               |                              |
| Customize tool 16                | HTTP, what it is 7         | navigation bar, designing 36 |
| Customize Toolbar (View menu) 16 | Hyperlink (Edit menu) 31   | New Pages (Page menu) 40     |
| D                                | hyperlinks 13              | New Pages dialog box 40      |
| _                                | creating 41                | 0                            |
| drop shadow, applying to text 27 | Hyperlink box 14, 41       | Oval Map Area tool 16        |
| Duplicate (Item menu) 40         | I                          | Oval tool 15                 |
| Duplicate dialog box 40          | increase adding OA         |                              |

images, adding 24

Import Text... (File menu) 43

E

email address, defining a link 31

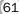

| P                                 | site management 2                       |
|-----------------------------------|-----------------------------------------|
| pages                             | Site panel 17                           |
| image settings 24                 | Skew tool 16                            |
| links, creating 41                | slave images 52                         |
| previewing 29                     | adding 58                               |
| Page button 29                    | Space tool 16                           |
| Page panel 18                     | styles                                  |
| palettes 18                       | applying 46                             |
| panels 17                         | creating 46<br>defining 45              |
| paragraph settings 29             | formatting 46                           |
| Path Map Area tool 16             | permanent 45                            |
| Path tool 16                      | Styles (Window menu) 45                 |
| pop-up windows 52                 | Styles and Colors tool 16               |
| Preview button 29                 | Styles palette 19                       |
| Preview in Browser (File menu) 42 | _                                       |
| B                                 | T                                       |
| R                                 | tables                                  |
| Radio tool 16                     | creating 47                             |
| rollover buttons 52               | importing graphics 49 importing text 47 |
| creating 54                       | Table tool 15                           |
| Rollover panel 56                 | text                                    |
| Rotate tool 15                    | adding 28                               |
| S                                 | changing color 27                       |
|                                   | character settings 29                   |
| Select tool 15                    | defining styles 45                      |
| Separator tool 16                 | drop shadow 27 filling with an image 52 |
| sites                             | formatting 26                           |
| creating pages 40 planning 7      | GIF 13                                  |
| previewing 9, 29                  | HTML 13, 28                             |
| publishing 12                     | importing 43                            |
| starting 22                       | knockout 53 paragraph settings 29       |
| uploading 33                      | rotating 27                             |
| Site Folder 12                    |                                         |

Text Area tool 16 Text Field tool 16 tools 15

**Z**Zoom tool 15